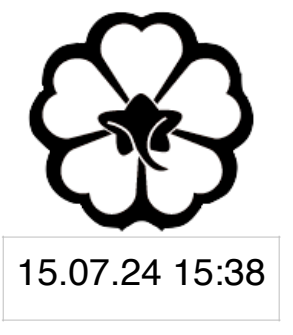

#### CSCI 165 Introduction to the Internet and the World Wide Web Lecture 7: Graphics III

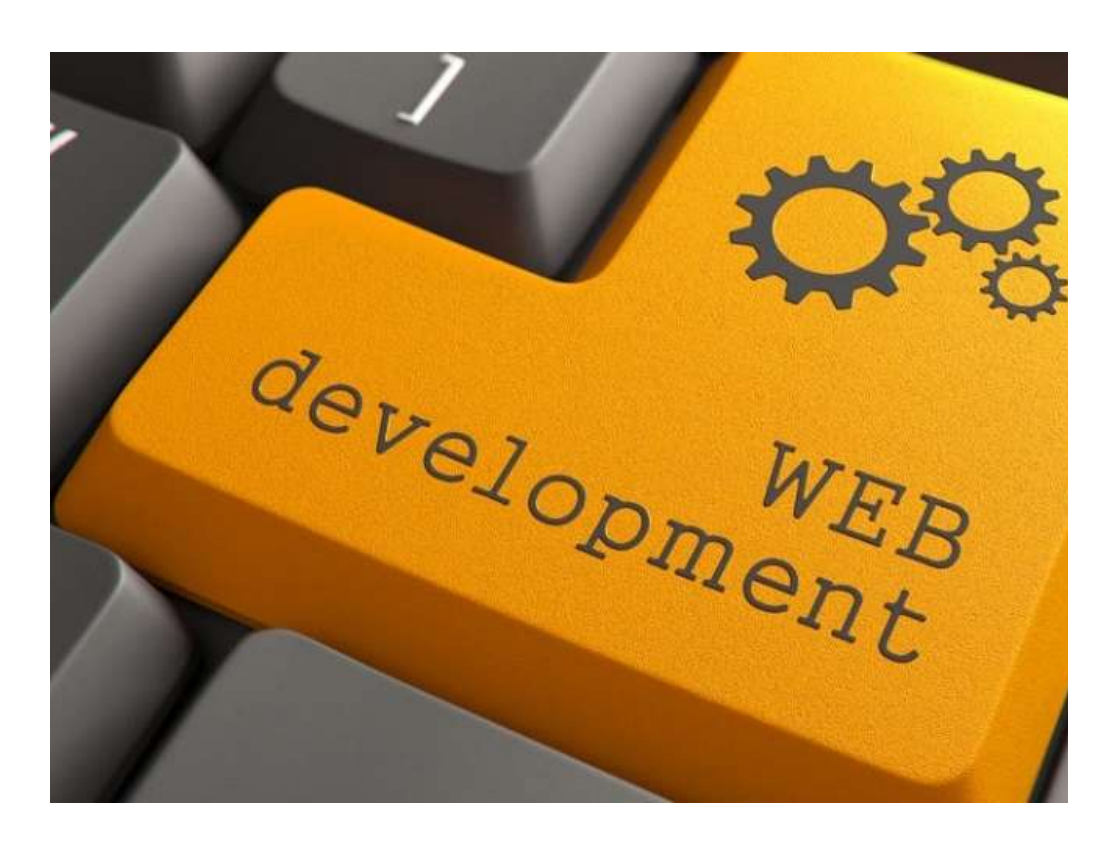

Jetic Gū

#### Overview

- Focus: Web Development
- Architecture: Internet
- Core Ideas:
	- 1. Advanced SVG
	- 2. Lab session

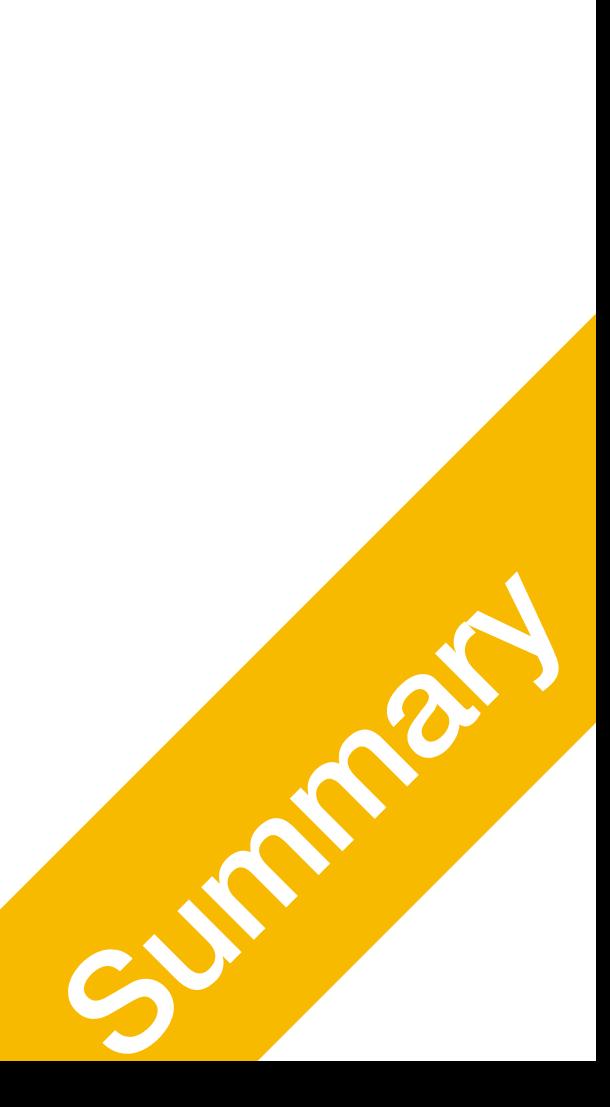

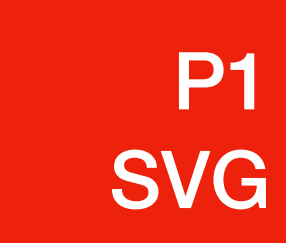

#### Raphaël Creating SVG inside your HTML

### Previously

- Creating SVG using an online SVG painter
- Inserting SVG using  $\langle \text{img} \rangle$  tag
	- cannot manipulate SVG embedded with  $\langle\text{img}\rangle$
- Basic animation

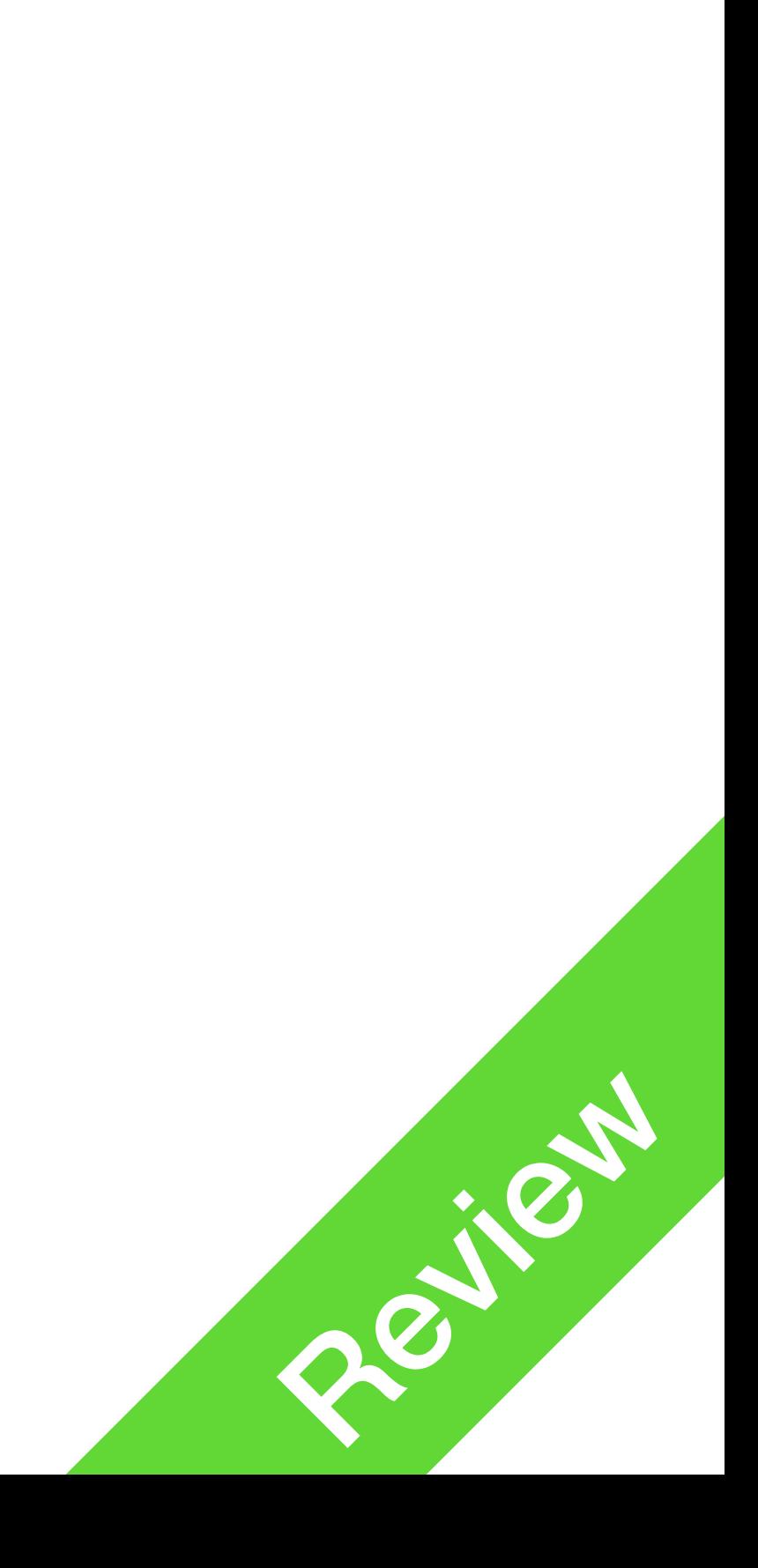

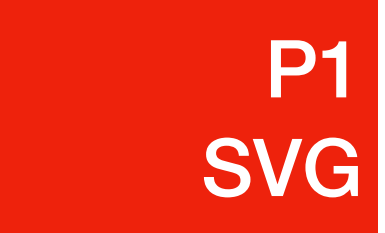

#### SVG in HTML

- Why?
	- Manipulation: you can animate code created SVG on your webpage
	- Flexibility: dynamically generate SVG using javascript
- Raphaël<sup>1</sup>
	- Javascript Library for creating SVGs

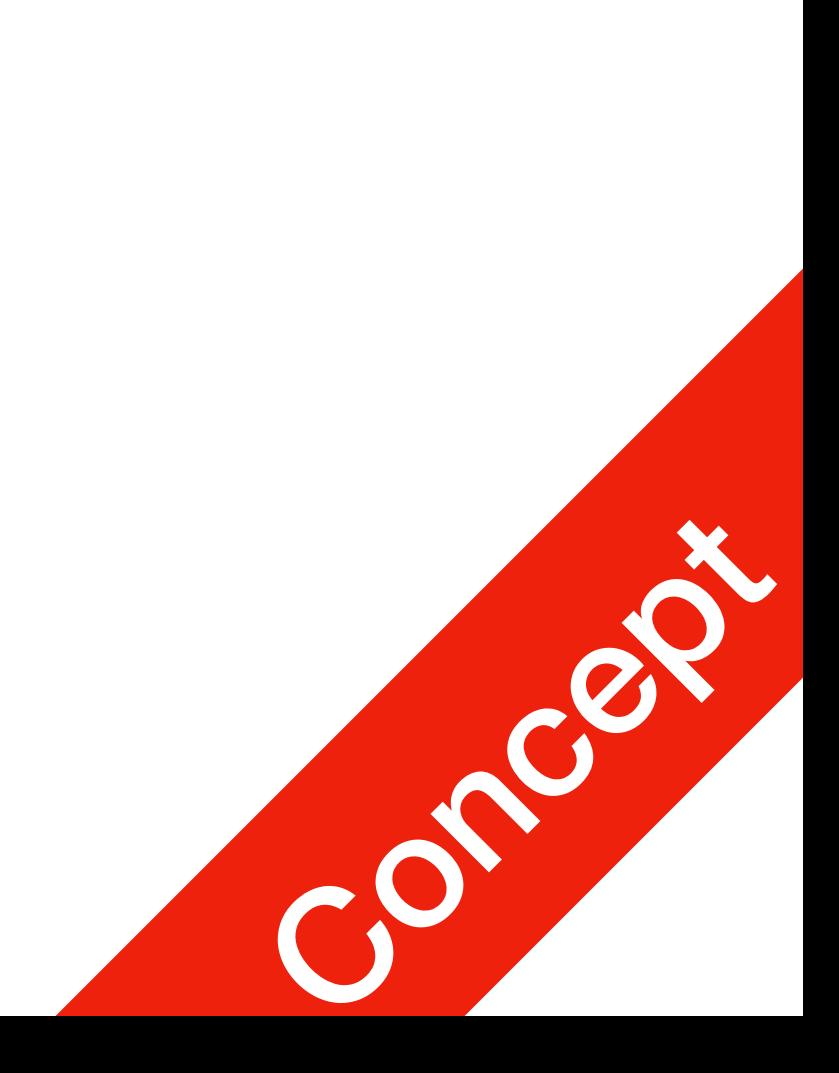

- 1. <https://dmitrybaranovskiy.github.io/raphael/>
- 2. <https://developer.mozilla.org/en-US/docs/Web/SVG/Element>

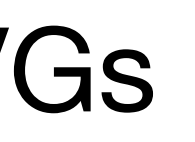

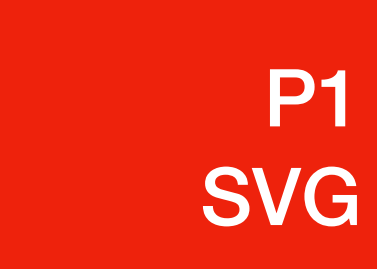

### SVG in HTML

**P1 P1**<br>Richard SVG

> <svg xmlns="http://www.w3.org/2000/svg" width="200" height="100"> <circle fill="#0f0" r="10" cy="20" cx="50" />  $\langle$  svg>

- Include the SVG file in your html
- 

- First, lets see the internal of an SVG file
- Save the following as a text file, then rename it as image.svg

• SVG files follow HTML syntax, but with a different set of tags for shapes!

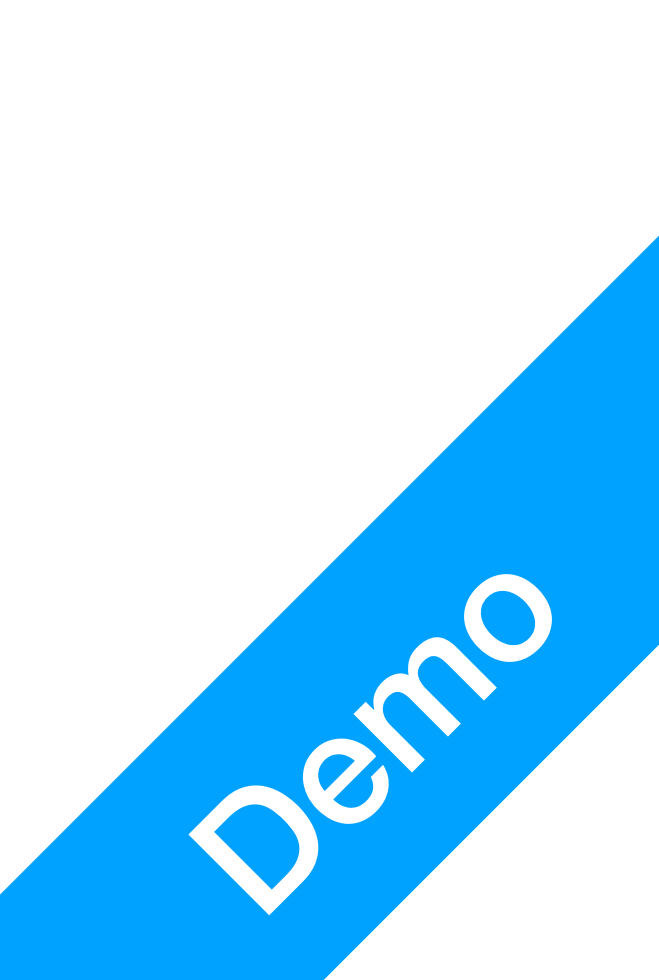

**P1 P1**<br>Richard SVG

- Step 1: download  $\text{raphael.js}$ , link on the course website<sup>1</sup>
- jQuery and your own js
- 

<div id="myFirstSVG"></div>

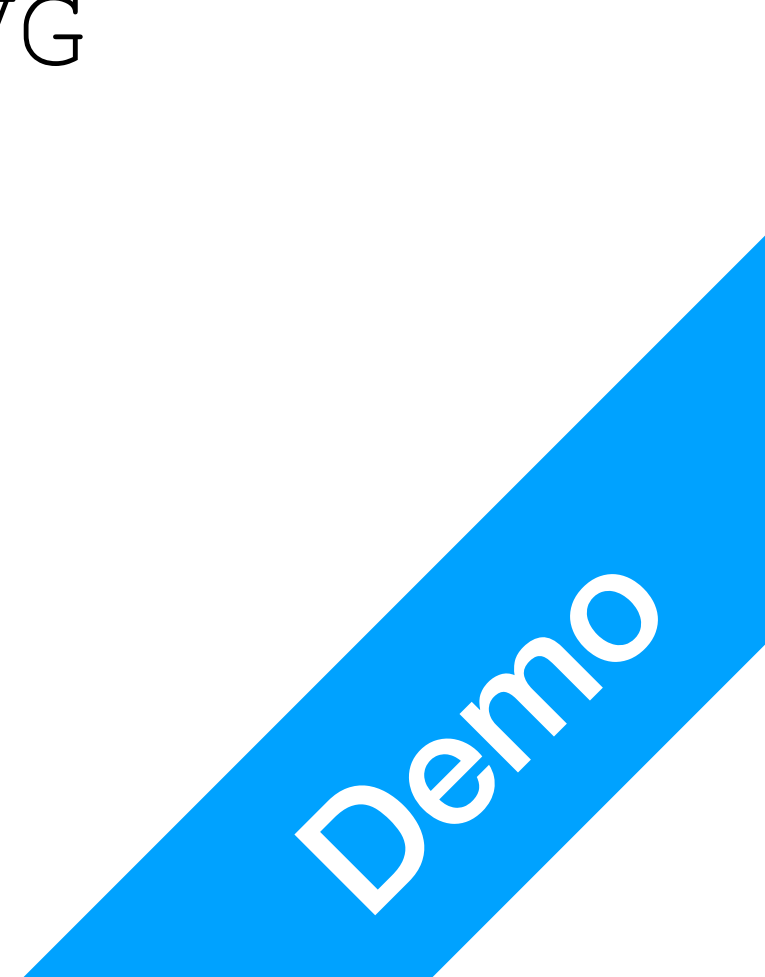

• Step 2: load this library in the head section of your HTML file, alongside

• Step 3: inside your HTML file, create a div element called myFirstSVG

create a new object

**P1** 

**P1**<br>Richard SVG

\$("#myFirstSVG").css("background-color", "#ABBAEA");

• Here, 200 and 100 are the width and height of the target SVG you are

- canvas = Raphael('myFirstSVG', 200, 100);
- creating

• Step 4: inside the setup function of your javascript, use Raphael () to

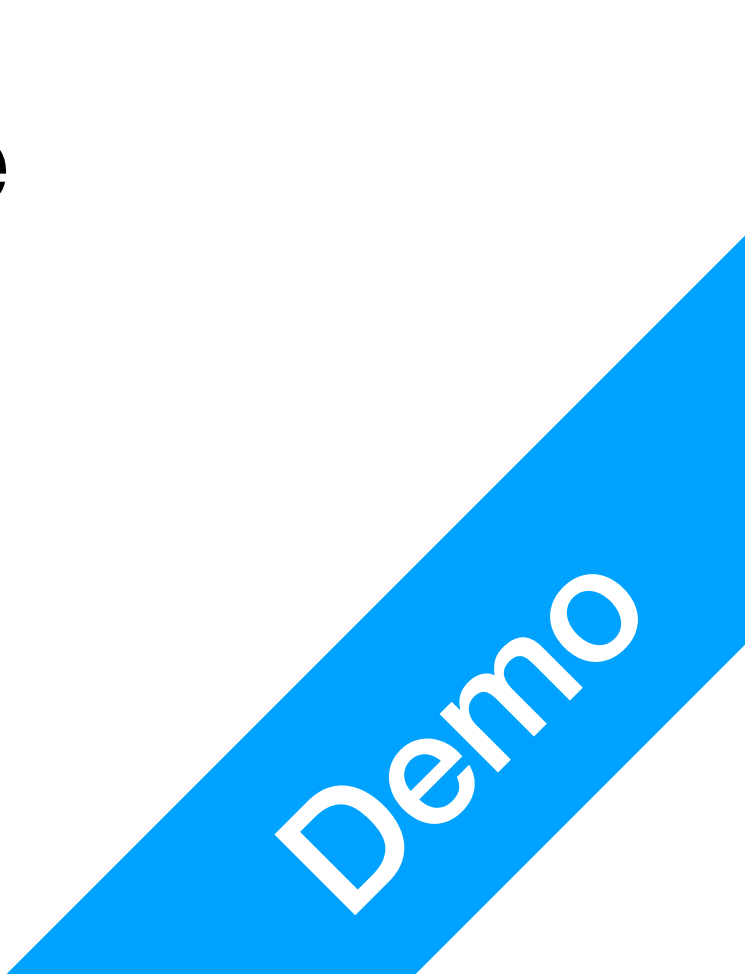

**P1 P1**<br>Richard SVG

- Step 5: draw a circle, using
	- $\bullet$  circ = canvas.circle(60, 40, 20);
- Step 6: change colour like all HTML element

```
• circ.attr({ 
      'fill': '#f00', 
      'stroke': '#000', 
      'stroke-width': '2' 
});
```
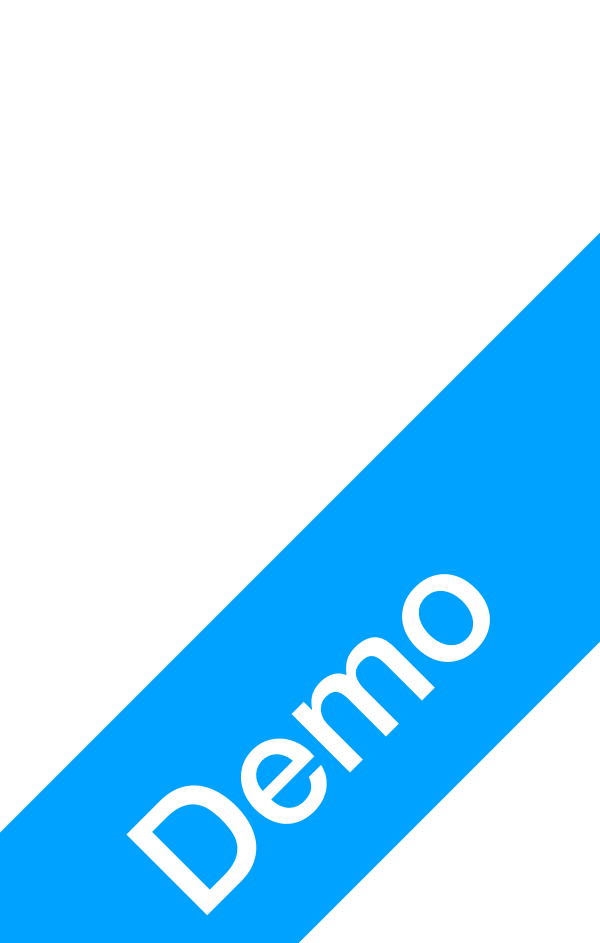

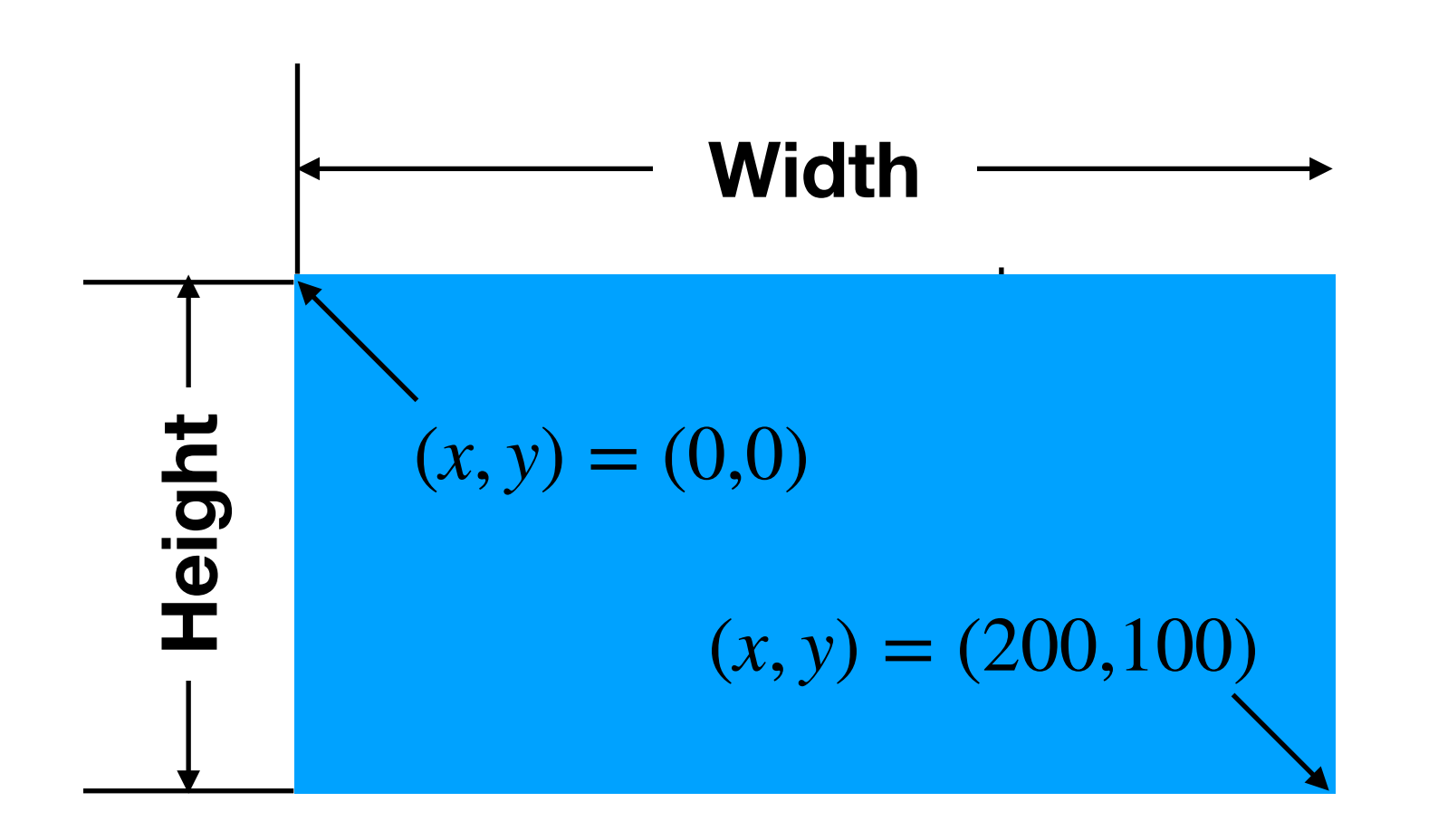

**P1 P1**<br>Richard SVG

• What other shapes?

canvas.rect(20,30,100,12).attr({fill: "orange"});

- rectangular: rect (x, y, width, height)
- ellipse: ellipse(x, y, width, height)
- text: text (x, y, string) canvas.text(40, 40, "I like cheese").attr(

canvas.ellipse(120,130,40,30).attr({fill: "red"});

{"font-family": "fantasy", "font-size": 24});

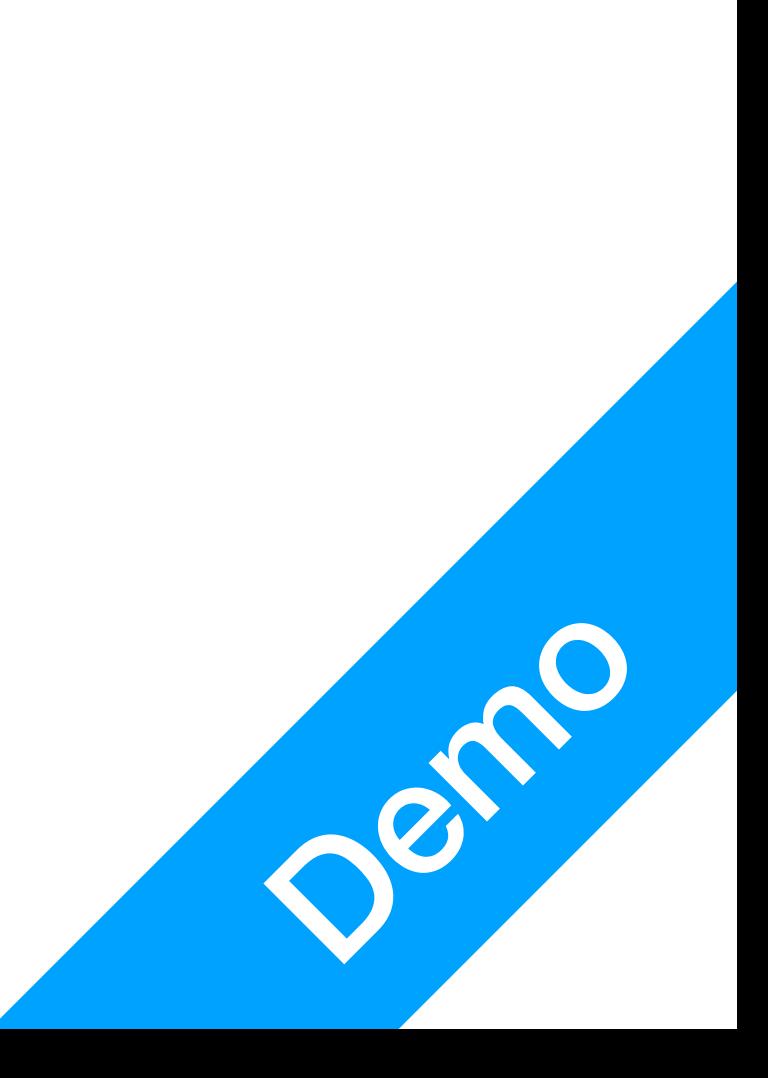

#### **P1 P1**<br>Richard SVG

#### • Grouping

- "stroke": "yellow"}); text $1 =$  canvas.text(100,90, "Click me").attr({"font-family": "fantasy", "font-size": 24});
- $\bullet$  button1 = canvas.set(); button1.push(ellipse1); button1.push(text1);
- button1.click(function(evt) { "bounce"); Bounce ,,

• ellipse $1 = \text{caurus.ellipse}(110, 80, 120, 42)$ .attr $({\text{"fill"}: \text{"blue"}$ ,

ellipse1.animate({fill:"red", "stroke-width": 20}, 2000, "bounce"); text1.animateWith(ellipse1, null, {"font-size": 60}, 2000,

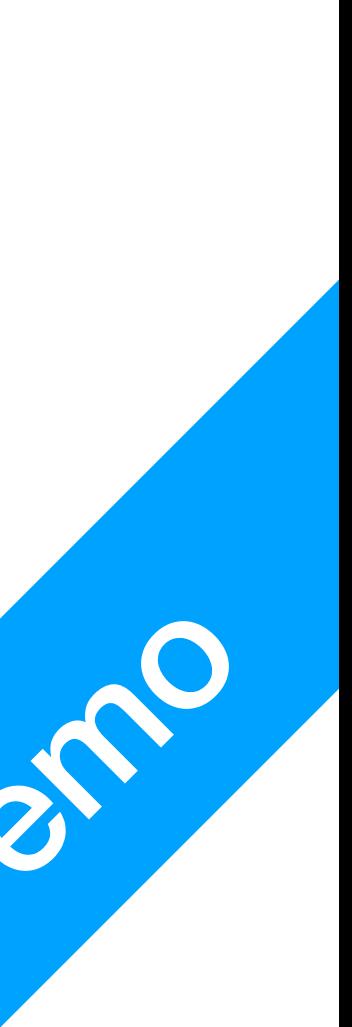

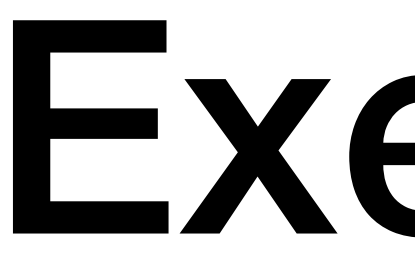

**P1 P1**<br>Richard SVG

#### Exercise

#### • Try to animate your Logo in Assignment 2

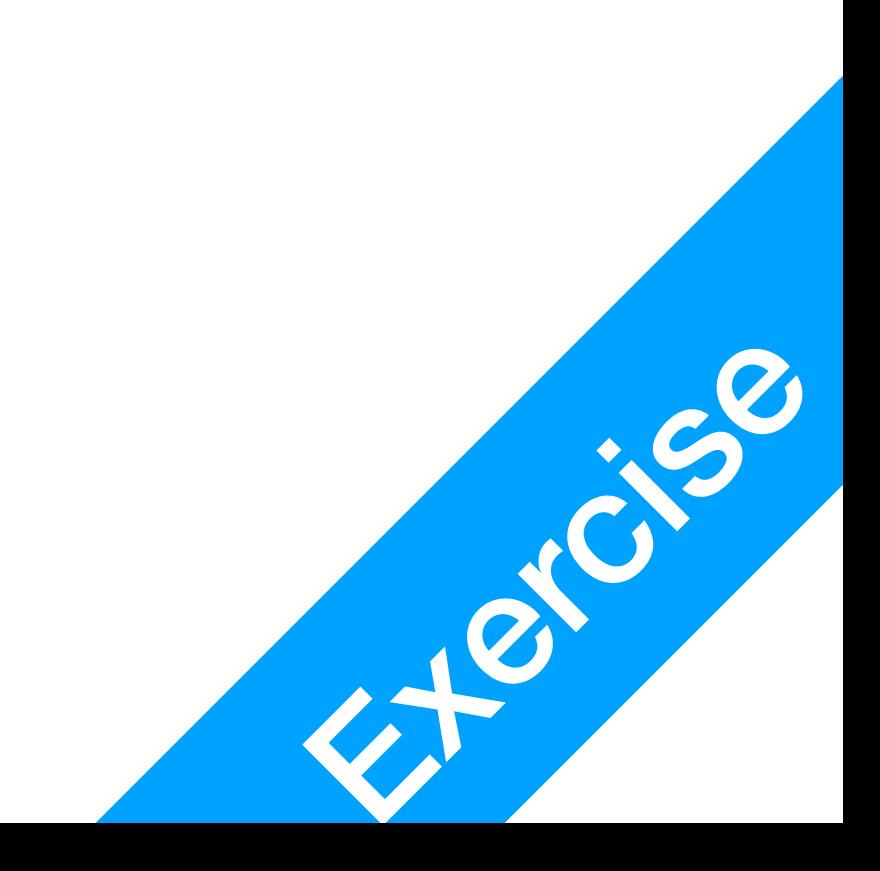